# **Creating a Footer Architect Page**

Requires **THEME PRESS**

## Creating a Footer Architect Page

### Prompt

Formatting a page to hold a site-wide or space-wide [footer](https://www.brikit.com/display/glossary/Theme+Press+Footer).

### Outcome

A key navigational feature of Theme Press is the ability to add footers to assist users in quickly finding key content. Underlying any footer in Theme Press is an [architect page](https://www.brikit.com/display/glossary/Architect+Pages), housed in the [Theme Press Default Space](https://www.brikit.com/display/glossary/Theme+Press+Default+Space), titled with the .brikit.footer notation.

### **Steps**

#### **On any page, open the Footer accordion from the Space Tab\***

Theme Press Designer Space Tab Footer

#### **Open the Create expander**

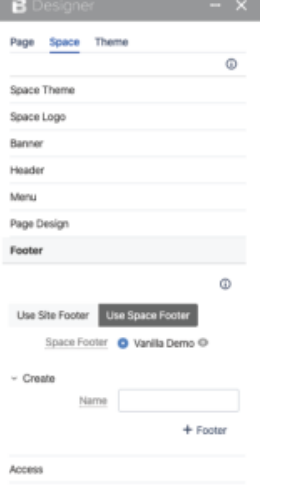

#### **Insert a name for the new footer**

#### **Click + Footer**

Your footer is now available for use - site wide, or for individual [spaces.](https://www.brikit.com/display/glossary/Confluence+Spaces)

### **Note**

The **Space Tab** was previously called the **Architect Tab**. (versions earlier than Theme Press 3.0.2)Λ

### Tip

### Warning

### Info Related

• [Theme Press Footer](https://www.brikit.com/display/glossary/Theme+Press+Footer)

- [Setting an Architect Page as the Site Default](https://www.brikit.com/display/manual/Setting+an+Architect+Page+as+the+Site+Default)
- [Architect Pages](https://www.brikit.com/display/glossary/Architect+Pages)